## **C5-E-1-11, C5-E-2-11**

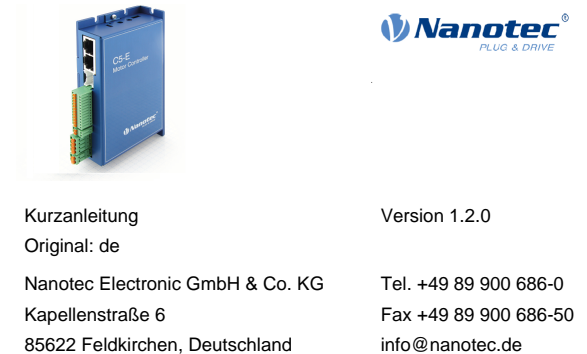

## **Einleitung**

Die C5-E ist eine Steuerung für den Open Loop- oder Closed Loop-Betrieb von Schrittmotoren und den Closed Loop-Betrieb von BLDC-Motoren.

Dieses Dokument beschreibt die Montage und Inbetriebnahme der Steuerung. Die ausführliche Dokumentation zum Produkt finden Sie auf **[www.nanotec.de](http://www.nanotec.de)**. Diese Kurzanleitung ersetzt nicht das technische Handbuch des Produkts.

#### **Urheberrecht**

© 2013 – 2019 Nanotec Electronic GmbH & Co. KG. Alle Rechte vorbehalten.

# $\epsilon$

#### **Bestimmungsgemäße Verwendung**

Die C5-E dient der Steuerung von Schritt- und BLDC-Motoren und findet Verwendung als Komponente von Antriebssystemen in vielfältigen Industrieanwendungen.

Verwenden Sie das Produkt bestimmungsgemäß innerhalb der durch die technischen Daten definierten Grenzen (siehe insbesondere **Zulässige Betriebsspannung**) und unter den freigegebenen **[Umgebungsbedingungen](#page-0-0)**.

- eine entsprechende Ausbildung und Erfahrung im Umgang mit Motoren und deren Steuerung haben,
- den Inhalt dieses technischen Handbuchs kennen und verstehen,
- die geltenden Vorschriften kennen.

Unter keinen Umständen darf dieses Nanotec-Produkt als Sicherheitsbauteil in ein Produkt oder eine Anlage integriert werden. Alle Produkte, in denen eine von Nanotec hergestellte Komponente enthalten ist, müssen bei der Übergabe an den Endnutzer entsprechende Warnhinweise und Anweisungen für eine sichere Verwendung und einen sicheren Betrieb aufweisen. Alle von Nanotec bereitgestellten Warnhinweise müssen unmittelbar an den Endnutzer weitergegeben werden.

## **Gewährleistung und Haftungsausschluss**

Für Schäden und Betriebsstörungen, die durch Montagefehler, Nichtbeachtung dieses Handbuchs oder unsachgemäße Reparaturen entstehen, übernimmt Nanotec keine Haftung. Die Auswahl bzw. Verwendung von Nanotec-Produkten liegt im Verantwortungsbereich des Anlagenkonstrukteurs bzw. Endnutzers. Nanotec übernimmt keinerlei Verantwortung für die Integration des Produkts in das Endsystem.

Es gelten unsere Allgemeinen Geschäftsbedingungen: **[de.nanotec.com/](https://de.nanotec.com/service/agb/) [service/agb/](https://de.nanotec.com/service/agb/)**.

## $\left( \begin{smallmatrix} 1\ 1\end{smallmatrix} \right)$

**Hinweis**

Änderungen oder Umbauten des Produkts sind nicht zulässig.

## **Zielgruppe und Qualifikation**

Das Produkt und diese Dokumentation richten sich an technisch geschulte Fachkräfte wie:

- Entwicklungsingenieure
- Anlagenkonstrukteure
- Monteure/Servicekräfte
- Applikationsingenieure

Nur Fachkräfte dürfen das Produkt installieren, programmieren und in Betrieb nehmen. Fachkräfte sind Personen, die

## **EU-Richtlinien zur Produktsicherheit**

- Folgende EU-Richtlinien wurden beachtet:
- RoHS-Richtlinie (2011/65/EU, 2015/863/EU)
- EMV-Richtlinie (2014/30/EU)

## **Mitgeltende Vorschriften**

 $\bigodot$ 

A

 $\bigoplus$ 

 $\bigoplus$ 

Neben diesem technischen Handbuch sind folgende Vorschriften zu beachten:

- Unfallverhütungsvorschriften
- örtliche Vorschriften zur Arbeitssicherheit

## **Sicherheits- und Warnhinweise**

## **Hinweis**

- Beschädigung der Steuerung.
- Ein Wechsel der Verdrahtung im Betrieb kann die Steuerung beschädigen.
- Ändern Sie die Verdrahtung nur im spannungsfreien Zustand und warten Sie nach dem Abschalten, bis sich die Kondensatoren entladen haben.

## **Hinweis**

**Störung der Steuerung durch Erregerspannung des Motors!** Während des Betriebs können Spannungsspitzen die Steuerung beschädigen.

► Verbauen Sie geeignete Schaltungen (z. B. Stützkondensator), die Spannungsspitzen abbauen.

## **Hinweis**

## **Beschädigung der Elektronik durch unsachgemäßen Umgang mit ESD-empfindlichen Bauteilen!**

Das Gerät enthält Bauteile, die empfindlich gegen elektrostatische Entladung sind. Unsachgemäßer Umgang kann das Gerät beschädigen.

► Beachten Sie die Grundprinzipien des ESD-Schutzes beim Umgang mit dem Gerät.

## **Hinweis**

- Ein Verpolungsschutz ist nicht gegeben.
- Bei Verpolung entsteht ein Kurzschluss zwischen Versorgungsspannung und GND (Masse) über die **Leistungsdiode**
- Installieren Sie eine Leitungsschutzeinrichtung (Sicherung) in der Zuleitung.

## **Technische Daten und Anschlussbelegung**

## <span id="page-0-0"></span>**Umgebungsbedingungen**

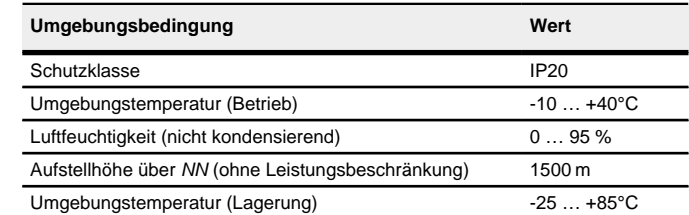

#### **Elektrische Eigenschaften und technische Daten**

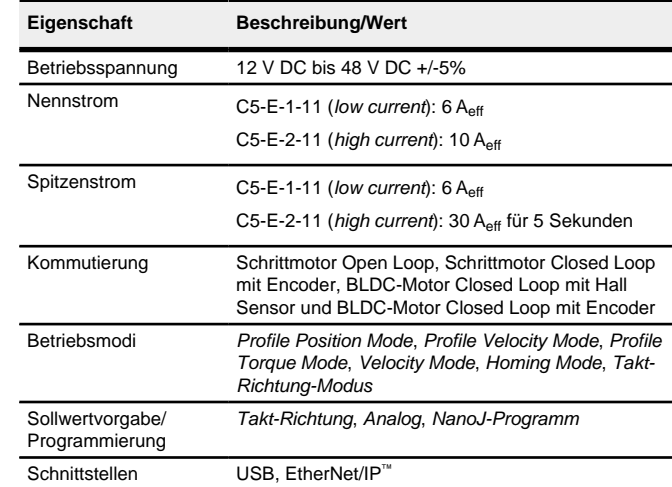

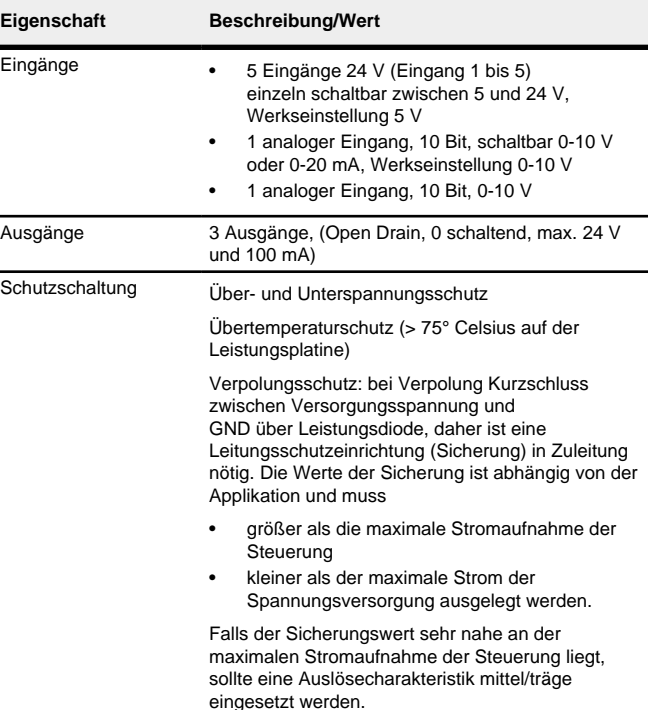

#### **Maßzeichnungen**

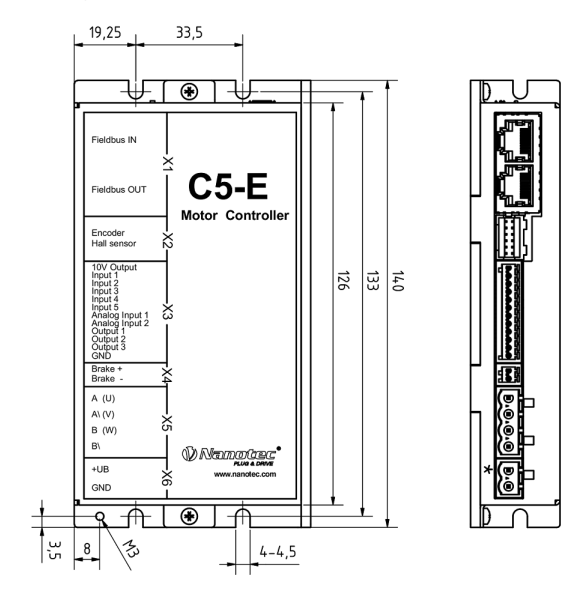

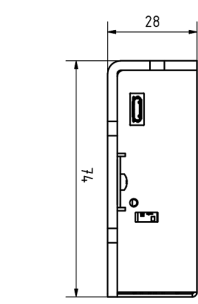

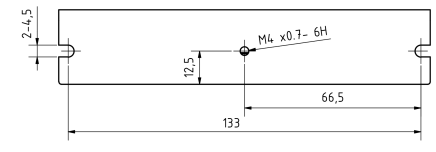

#### **Übertemperaturschutz**

Ab einer Temperatur von ca. 75 °C auf der Leistungsplatine (entspricht 65 - 72 °C außen am Deckel) wird das Leistungsteil der Steuerung abgeschaltet und das Fehlerbit gesetzt. Nach Abkühlung und dem Bestätigen des Fehlers funktioniert die Steuerung wieder normal.

**LED-Signalisierung**

## **Betriebs-LED**

## **Normaler Betrieb**

Im normalen Betrieb blinkt die grüne Betriebs-LED L1 einmal in der Sekunde sehr kurz auf.

#### **Fehlerfall**

Liegt ein Fehler vor, schaltet die LED auf Rot um und signalisiert eine Fehlernummer.

Folgende Tabelle zeigt die Bedeutung der Fehlernummern.

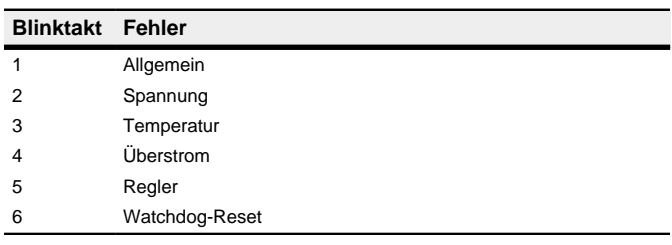

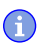

## **Hinweis**

Für jeden aufgetretenen Fehler wird im Objekt **1003**h ein genauerer Fehlercode hinterlegt.

## **Anschlüsse**

Pin 1 ist mit einem Stern "\*" markiert.

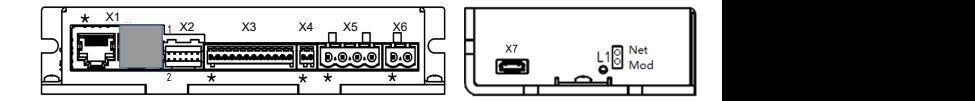

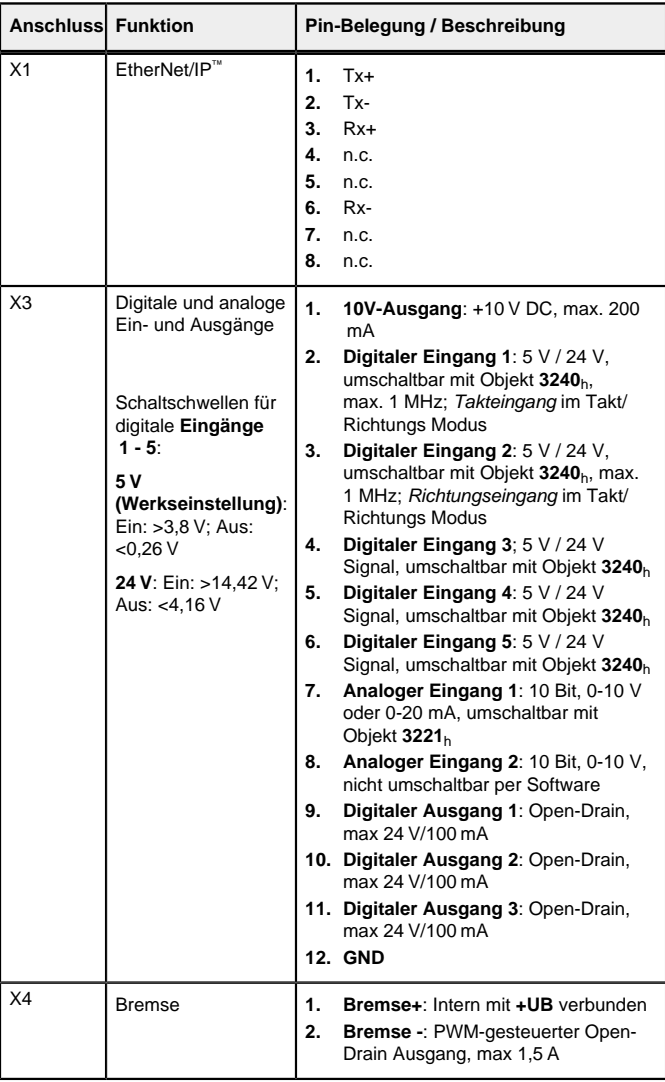

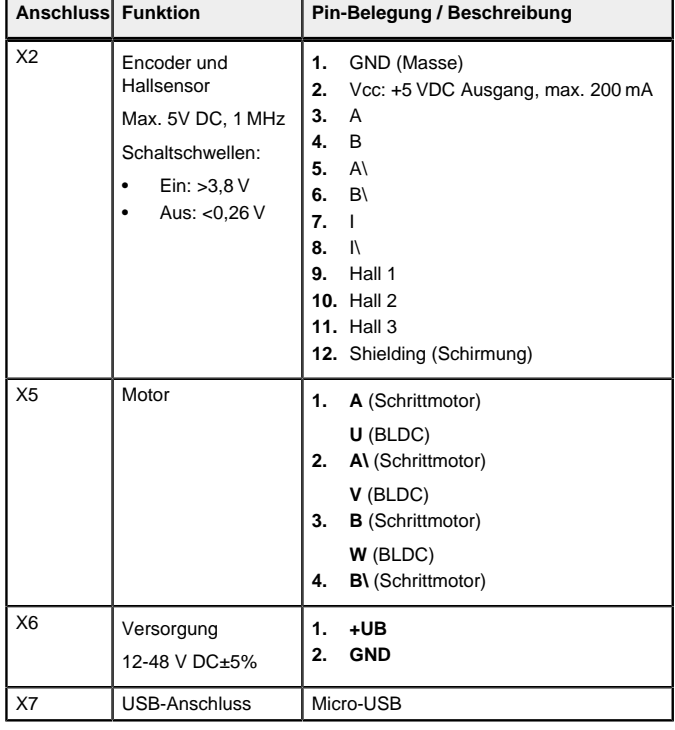

## **Hinweis**

- EMV: Bei einer DC-Stromversorgungsleitung mit einer Länge von >30 m oder Verwendung des Motors an einem DC-Bus sind zusätzliche Entstör- und Schutzmaßnahmen notwendig.
- Ein EMI-Filter ist in die DC-Zuleitung mit möglichst geringem Abstand zur Steuerung/Motor einzufügen.
- Lange Daten- oder Versorgungsleitungen sind durch Ferrite zu führen.

#### **Inbetriebnahme**

 $\bigcap$ 

Die Software Plug & Drive Studio bietet Ihnen eine Möglichkeit, die Konfiguration vorzunehmen und die Steuerung an den angeschlossenen Motor anzupassen. Weiterführende Informationen finden Sie im Dokument Plug & Drive Studio: Quick Start Guide auf **[www.nanotec.de](http://www.nanotec.de)**.

#### Beachten Sie folgenden Hinweis:

Nach dem Anschließen an eine Spannungsversorgung liest die Steuerung die Konfiguration in folgender Reihenfolge aus:

## **Hinweis**

- EMV: Stromführende Leitungen insbesondere um Versorgungs- und Motorenleitungen – erzeugen elektromagnetische Wechselfelder.
- Diese können den Motor und andere Geräte stören. Nanotec empfiehlt folgende Maßnahmen:
- Geschirmte Leitungen verwenden und den Leitungsschirm beidseitig auf kurzem Weg erden.
- Kabel mit paarweise verdrillten Adern verwenden.
- Stromversorgungs- und Motorleitungen so kurz wie möglich halten.
- Motorgehäuse großflächig auf kurzem Weg erden.
- Versorgungs-, Motor- und Steuerleitungen getrennt verlegen.

Es werden drei Dateien angezeigt, die Konfigurationsdatei (cfg.txt), das NanoJ-Programm (vmmcode.usr) und die Informationsdatei (info.bin), wo die Seriennummer und Firmware-Version des Produkts zu finden sind.

## **Konfiguration über USB**

## **Allgemeines**

Es gibt folgende Möglichkeiten, die Steuerung über USB zu konfigurieren:

## **Konfigurationsdatei**

Diese Datei lässt sich mittels dem USB-Anschluss auf die Steuerung speichern. Lesen Sie dazu die Kapitel **[USB Anschluss](#page-1-0)** und **[Konfigurationsdatei](#page-1-1)**.

## **NanoJ-Programm**

Dieses Programm lässt sich mit NanoJ programmieren, kompilieren und anschließend über USB auf die Steuerung übertragen. NanoJ ist in der Software Plug & Drive Studio integriert. Weiterführende Informationen finden Sie im Dokument Plug & Drive Studio: Quick Start Guide auf **[www.nanotec.de](http://www.nanotec.de)**.

Setzen des Objekts 2031<sub>h</sub>:00 (max. Motorstrom) auf den Wert "258h" (600 mA):

- **1.** Die Konfigurationsdatei wird ausgelesen und verarbeitet.
- **2.** Das NanoJ-Programm wird gestartet.

## <span id="page-1-0"></span>**USB-Anschluss**

Wird die Steuerung über ein USB-Kabel mit einem PC verbunden, verhält sich die Steuerung wie ein Wechseldatenträger. Es werden keine weiteren Treiber benötigt.

Sie können somit die Konfigurationsdatei oder das NanoJ-Programm auf die Steuerung speichern. Die Spannungsversorgung der Steuerung muss beim USB-Betrieb ebenfalls angeschlossen sein.

## <span id="page-1-1"></span>**Konfigurationsdatei**

## **Allgemeines**

Die Konfigurationsdatei cfg.txt dient dazu, Werte für das Objektverzeichnis beim Start auf einen bestimmten Wert vorzubelegen. Diese Datei ist in einer speziellen Syntax gehalten, um den Zugriff auf die Objekte des Objektverzeichnisses möglichst einfach zu gestalten. Die Steuerung wertet alle Zuweisungen in der Datei von oben nach unten aus.

- **1.** Benutzen sie die Software RSLinx Classic, um einen EtherNet/IP™-Treiber zu erstellen. Schlagen Sie im entsprechenden Handbuch zur Hilfe nach.
- **2.** Wählen Sie den Projekt-Pfad der PLC.
- **3.** Importieren der EDS-Datei der Steuerung: Klicken Sie auf Tools\EDS Hardware Installation Tool, wählen sie Register an EDS file(s). Wählen sie anschließend die korrekte EDS-Datei aus und importieren Sie diese.
- **4.** Klicken Sie mit der rechten Maustaste auf Ethernet im Controller Organizer und wählen Sie New Module

#### **Lesen und Schreiben der Datei**

So erhalten Sie Zugriff auf die Datei:

- **1.** Schließen Sie die Spannungsversorgung an und schalten Sie die Spannungsversorgung ein.
- **2.** Verbinden Sie die Steuerung mit Ihrem PC über das USB-Kabel.
- **3.** Nachdem der PC das Gerät als Wechseldatenträger erkannt hat, navigieren Sie im Explorer das Verzeichnis der Steuerung an. Dort ist die Datei cfg.txt (im Falle einer PD4C heißt die Datei pd4ccfg.txt) hinterlegt.
- **4.** Öffnen Sie diese Datei mit einem einfachen Text-Editor, wie Notepad oder Vi. Benutzen Sie keine Programme, welche Textauszeichnung benutzen (LibreOffice oder dergleichen).

Nachdem Sie Änderungen an der Datei vorgenommen haben, gehen Sie wie folgt vor, um die Änderungen wirksam werden zu lassen:

- **1.** Speichern Sie die Datei, falls nicht schon geschehen. Der Motor hält an.
- **2.** Trennen Sie das USB-Kabel von der Steuerung.
- **3.** Trennen Sie die Spannungsversorgung der Steuerung für ca. 1 Sekunde, bis die Betriebs-LED aufhört zu blinken.
- **4.** Verbinden Sie die Spannungsversorgung wieder. Mit diesem Start der Steuerung werden die neuen Werte der Konfigurationsdatei ausgelesen und wirksam.

## **Aufbau der Konfigurationsdatei**

## Kommentare

Zeilen, welche mit einem Semikolon beginnen, werden von der Steuerung ignoriert.

## Zuweisungen

Werte im Objektverzeichnis lassen sich mit folgender Syntax setzen:

<Index>:<Subindex>=<Wert>

#### **Beispiel**

2031:00=0x258

Setzen des Objekts 3202h:00 auf den Wert "8" (Stromabsenkung im Stillstand in Open Loop aktivieren):

3202:00=8

oder nur Bit 3 setzen

3202:00.03=1

#### **Inbetriebnahme EtherNet/IP™**

Diese Steuerung ist mit einer EtherNet/IP™-Schnittstelle ausgestattet. Lesen Sie das Kapitel **EtherNet/IP** im technischen Handbuch der Steuerung für weitere Details.

#### **Hinweis**

Nanotec Steuerungen basieren immer auf dem CANopen-Standard CiA402. Daher werden alle Attribute in einem sogenannten Objektverzeichnis (engl. object dictionary) gespeichert. Diese können mit einem Index und einem Subindex adressiert werden. z.B. 1018h:01h. Der Index ist ein 16-bit Wert und der Subindex ein 8-bit Wert.

Die Steuerung bietet EtherNet/IP™, aber dieses Protokoll hat ein anderes Vorgehen: alle Attribute werden auf Basis von Objekten gespeichert. Aus diesem Grund nutzt der C5-E eine Zuordnung um eine Brücke zwischen EtherNet/IP™ und CANopen zu schlagen. Als Folge ist die Konfiguration dieser Steuerung anders als bei normalen EtherNet/IP™-Geräten.

Die folgende Inbetriebnahme-Prozedur geht davon aus dass eine CompactLogix PLC und Studio 5000 Software von Rockwell benutzt werden.

## **Software Verbindung**

 $\textcircled{\tiny{i}}$ 

Standardmäßig ist die Steuerung im DHCP-Modus, daher wird ein DHCP-Server in dem Netzwerk benötigt. Falls kein DHCP-Server verfügbar ist oder die Steuerung mit einer festen IP-Adresse arbeiten soll, kann das Tool BOOTP/ DHCP von Rockwell benutzt werden. Mit diesem Tool lässt sich entweder eine IP-Adresse mittels DHCP der Steuerung zuweisen oder es lässt sich eine statische Adresse zuweisen und DHCP deaktivieren. BOOTP wird von der Steuerung nicht unterstützt.

> ► Es darf kein NanoJ-Programm laufen (Objekt 2300<sub>h</sub>:00<sub>h</sub> Bit 0 = "0", siehe **2300h NanoJ Control**).

Falls Sie einen eigenen DHCP-Server besitzen und die IP-Adresse herausfinden wollen, lässt sich das am einfachsten über das Tool ping bewerkstelligen. Dazu muss der NetBIOS-Service auf dem PC aktiviert sein und die MAC-Adresse der Steuerung muss bekannt sein.

> Der Wert 1 im Bit 12 OMS im Objekt 6041<sub>h</sub>:00<sub>h</sub> (Statusword) zeigt an, dass das Auto-Setup vollständig durchgeführt und beendet wurde. Zusätzlich kann über das Bit 10 TARG im Objekt 6041<sub>h</sub>:00<sub>h</sub> abgefragt werden, ob ein Encoder-Index gefunden wurde (= "1") oder nicht (= "0").

Sie müssen die nächsten Schritte im Rockwell Logix Designer machen:

Wählen Sie die Registerkarte Catalog, suchen Sie den Eintrag N5 und wählen Sie das Gerät, mit dem Sie arbeiten wollen.

Anschließend wird die Eingabemaske New Module geöffnet. Wählen Sie die Registerkarte General und geben Sie einen Namen und die IP-Adresse für das Gerät ein. Die Benutzung des Host Name wird nicht unterstützt.

Klicken Sie auf Change, um eine der Assemblies auszuwählen (entweder I(O Common oder I/O PDI, siehe Kapitel **Assembly-Objekte**).

Wählen Sie die Registerkarte Connection und geben Sie einen RPI-Wert für die I/O Common-Daten an, wie es in der nachfolgenden Abbildung gezeigt wird. Zudem kann der *input type* zwischen unicast und multicast geändert werden.

Zum Schluss schließen Sie die Maske mit einem Klick auf OK.

- **5.** Klicken Sie mit der rechten Maustaste auf Add-On Instruction im Controller Organizer und anschließend auf Import Add-On Instruction… um die bereitgestellten Add-Ons zu importieren, welche die Arbeit mit der Steuerung vereinfacht (siehe Kapitel **Add-On-Instructions** im technischen Handbuch der Steuerung).
- **6.** Klicken Sie mit der rechten Maustaste auf Data Types\User-Defined im Controller Organizer und dann auf Import Data Type…, um die bereitgestellten UserDefined Data zu importieren. Nach dem Import sollten noch die Message-Objekte in den diversen AOIs überprüft werden, ob der korrekte Kommunikations-Pfad eingestellt ist.
- **7.** Wählen Sie den Menüeintrag Communications und dann den Untermenü-Eintrag Go Online, um online zu gehen. Dazu müssen Sie das Programm in die PLC herunterladen.
- **8.** Nachdem Sie online sind, gehen Sie in den Run-Modus mittels des Menüs Communications und des Untermenü-Eintrags Run Mode. Falls die Felder bei Run Mode, Controller OK und I/O OK grün sind, war die Konfiguration erfolgreich und Sie können mit der Arbeit an der Steuerung beginnen.

## **Motordaten einstellen**

Die Steuerung benötigt vor der Inbetriebnahme des Motors einige Werte aus dem Motordatenblatt.

- Polpaarzahl: Objekt **2030**h:00h (Pole pair count) Hier ist die Anzahl der Motorpolpaare einzutragen. Bei einem Schrittmotor wird die Polpaarzahl über den Schrittwinkel berechnet, z.B. 1,8° = 50 Polpaare, 0,9° = 100 Polpaare (siehe Schrittwinkel im Motordatenblatt). Bei BLDC-Motoren ist die Polpaarzahl direkt im Motordatenblatt angegeben.
- Objekt **2031**h:00h: Maximal zulässiger Motorstrom (Motorschutz) in mA (siehe Motordatenblatt)
- Objekt **6075**h:00h Nennstrom des Motors in mA (siehe Motordatenblatt), begrenzt durch **2031**<sup>h</sup>
- Objekt **6073**h:00h: Maximaler Strom (entspricht bei einem Schrittmotor in der Regel dem Nennstrom, Bipolar) in Promille des eingestellten Nennstroms (siehe Motordatenblatt). Werkseinstellung: "1000", was 100% des Wertes in **6075**h entspricht. Wird durch **2031**h begrenzt.
- Objekt **203B**h:02h Maximale Dauer des maximalen Stroms (**6073**h) in ms (für die Erstinbetriebnahme empfiehlt Nanotec einen Wert von 100 Millisekunden; dieser Wert ist später an die konkrete Applikation anzupassen).
- Motortyp einstellen:
	- Schrittmotor:
		- ‣ Objekt **3202**h:00h (Motor Drive Submode Select): Definiert den Motortyp Schrittmotor, aktiviert die Stromabsenkung bei Stillstand des Motors: 0000008h.
		- ‣ Objekt **2037**h (Open Loop Current Reduction Value/factor) : Effektivwert angegeben, auf den der Nennstrom reduziert werden soll, wenn die Stromabsenkung im Open Loop aktiviert wird.
	- BLDC-Motor
		- ‣ Objekt **3202**h:00h (Motor Drive Submode Select): Definiert den Motortyp BLDC: 00000040h
- Motor mit Encoder: Objekt 2059<sub>h</sub>:00<sub>h</sub> (Encoder Configuration): Je nach Encoderausführung ist einer der folgenden Werte einzutragen (siehe Motordatenblatt):
	- Versorgungsspannung 5V, differentiell: 00000000h
	- Versorgungsspannung 5V, single-ended: 00000002h
- Motor mit Encoder ohne Index: Sie müssen nach dem **[Auto-Setup](#page-1-2)** die
- Encoder-Parameter einstellen, siehe Kapitel **Konfigurieren der Sensoren**. • Motor mit Bremse: Objekt **3202**h:00h (Motor Drive Submode Select): Für die Erstinbetriebnahme wird die Bremsensteuerung aktiviert. Abhängig von der konkreten Applikation kann diese Konfiguration bei Bedarf später wieder deaktiviert werden. Je nach Motortyp ist eines der folgenden Werte einzutragen:
	- Schrittmotor, Bremsensteuerung (und **Stromabsenkung**) aktiviert: 0000000Ch
	- BLDC-Motor, Bremsensteuerung aktiviert: 00000044h

**Hinweis**

Aufgrund der Sinuskommutierung und des sinusförmigen Stromverlauf, kann der Strom einer Motorwicklung einen Wechselstromwert erreichen, der kurzfristig größer (um maximal √2 mal) ist, als der eingestellte Strom.

Bei besonders langsamen Drehzahlen oder im Stillstand mit voller Belastung kann deshalb eine der Wicklungen für längere Zeit überbestromt werden. Berücksichtigen Sie dies bei der Auslegung des Motors und wählen Sie ggf. einen Motor mit größerer Drehmoment-Reserve, falls die Anwendung das fordert.

## <span id="page-1-2"></span>**Auto-Setup**

 $\phi$ 

 $\bigcap$ 

Um einige Parameter mit Bezug zum Motor und den angeschlossenen Sensoren (Encoder/Hall-Sensoren) zu ermitteln, müssen Sie ein Auto-Setup durchführen.

**Tipp**

Solange sich der an der Steuerung angeschlossene Motor oder die Sensoren für die Rückführung (Encoder/Hall-Sensoren) nicht ändern, ist das Auto-Setup nur einmal bei der Erstinbetriebnahme durchzuführen.

## **Hinweis**

- **Beachten Sie die folgenden Voraussetzungen für das Durchführen des Auto-Setups:**
- ► Der Motor muss lastfrei sein.
- ► Der Motor darf nicht berührt werden.

► Der Motor muss sich frei in beliebige Richtungen drehen können.

## **Durchführung**

- **1.** Zum Vorwählen des Betriebsmodus Auto-Setup tragen Sie in das Objekt 6060h:00h den Wert "-2" (="FEh") ein. Die Power state machine muss nun in den Zustand Operation enabled
- versetzt werden.
- **2.** Starten Sie das Auto-Setup mit Setzten von Bit 4 OMS im Objekt 6040<sub>h</sub>:00<sub>h</sub> (Controlword).

Zum Ermitteln der Werte wird die Richtung des Messverfahrens reversiert und die Flankenerkennung erneut ausgewertet.

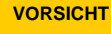

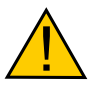

## **Unkontrollierte Motorbewegungen!**

Das interne Koordinatensystem ist nach dem Auto-Setup nicht mehr gültig. Es kann zu unvorhersehbaren Reaktionen kommen.

► Starten Sie das Gerät nach einem Auto-Setup neu. Homing alleine genügt nicht.

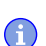